## *Modalità per l'inoltro telematico della Segnalazione Integrativa 2014 relativa a Piani di investimento pensionistici di tipo assicurativo (PIP)*

#### **ISTRUZIONI TECNICHE**

Le presenti Istruzioni tecniche definiscono le modalità per la trasmissione telematica della segnalazione integrativa 2014 relativa a piani di investimento pensionistici di tipo assicurativo (PIP).

L'accesso alle sezioni riservate del sito della COVIP avviene mediante il *link* presente nella pagina iniziale del sito e utilizzando il codice e la *password* già forniti dalla COVIP.

Nel seguito delle istruzioni viene descritto come accedere alla sezione riservata e come procedere all'inoltro del *file*.

## **ISTRUZIONI PER L'INOLTRO DEI FILE**

Il *file* andrà inoltrato alla COVIP mediante canale telematico.

A tal fine ciascuna impresa di assicurazione che ha istituito PIP accede alla sezione riservata:

- collegandosi al sito Internet della COVIP (www.covip.it);<br>- andando alla pagina di accesso mediante il link **Area i**
- andando alla pagina di accesso mediante il *link* **[Area](https://login.covip.it/login.htm) Riservata** (cfr. Figura A.1) presente nella pagina iniziale del sito;
- inserendo i dati identificativi (codice e *password*) "personalizzati" che gli sono stati forniti;
- selezionando il canale "**Documenti**" (cfr. Figura A.2).

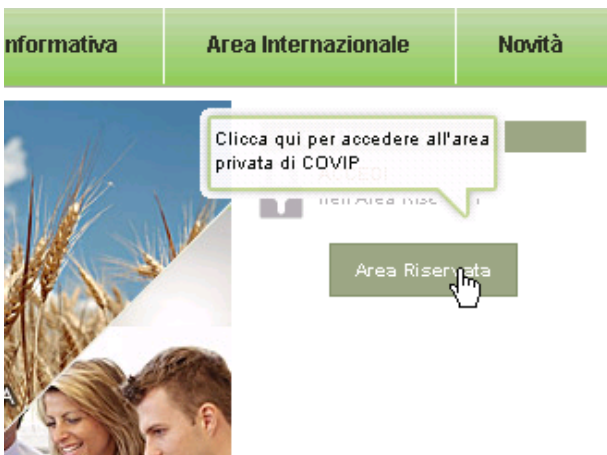

**Figura A.1 – Link "Area Riservata"**

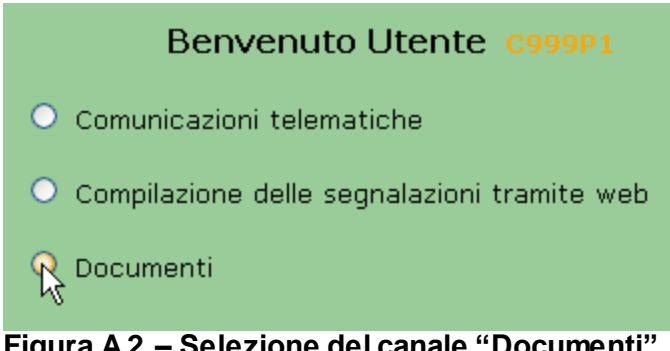

**Figura A.2 – Selezione del canale "Documenti"**

#### **Invio del** *file*

Una volta che il fondo abbia avuto accesso alla pagina relativa alla trasmissione della documentazione in questione, sarà necessario scegliere la tipologia del documento che si vuole inviare (cfr. Figura A.3).

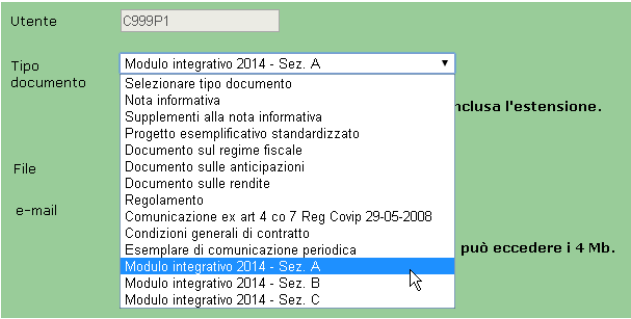

**Figura A.3 – Scelta della tipologia del documento**

Di seguito sarà necessario scegliere il file da inviare:

1) premere il pulsante "Scegli file" (cfr. Figura A.4)

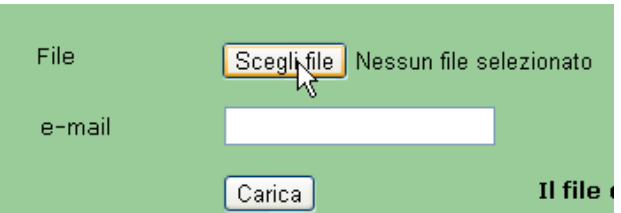

# **Figura A.4 – Pulsante "Scegli file" per la selezione del file da inviare**

2) Selezionare dalla propria postazione il file da trasmettere. (cfr. Figura A.5)

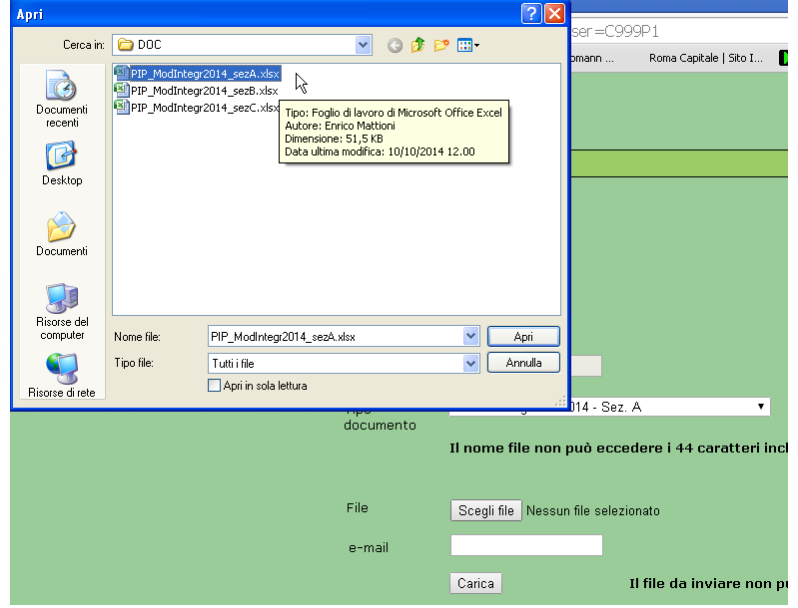

**Figura A.5 – Selezione del file da inviare**

3) Inserire l'indirizzo e-mail cui si vuole venga inviata la e-mail attestante la ricezione del file inviato (cfr. Figura A.6)

| Utente            | C999P1                                                                                                    |
|-------------------|----------------------------------------------------------------------------------------------------|
| Tipo<br>documento | Modulo integrativo 2014 - Sez. A<br>▼<br>Il nome file non può eccedere i 44 caratteri inclusa l'estensione. |
| File              | Scegli file<br>PIP Modintegr2014 sezA.xlsx                                                                  |
| e-mail            | nomeutente@azienda.it                                                                                       |
|                   | Carica<br>Il file da inviare non può eccedere i 4 Mb.                                                       |

**Figura A.6 – Inserimento indirizzo e-mail**

4) Premere il pulsante "Carica" (cfr. Figura A.7)

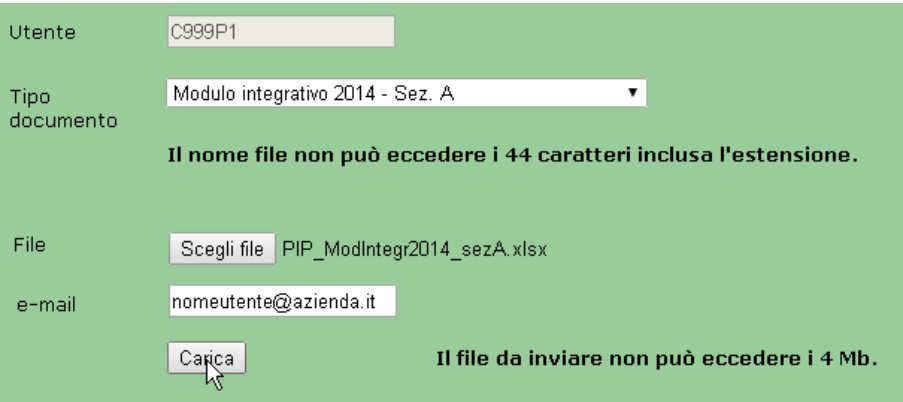

**Figura A.7 – Caricamento del file**

L'applicazione darà all'utente un riassunto dell'operazione che si sta per effettuate. Premere "INVIA DOCUMENTO" se si vuole procedere con la trasmissione (cfr. Figura A.8).

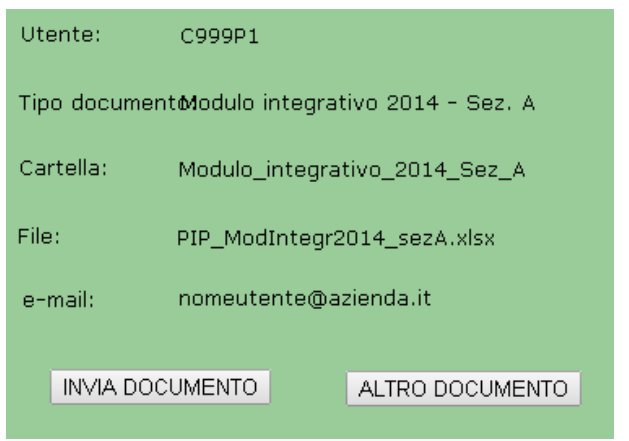

**Figura A.8 – Conferma dell'invio**

Al termine dell'invio comparirà a schermo un messaggio di inoltro effettuato (cfr. Figura A.9).

| DOCUMENTO<br><b>INVIATO</b>                    |                               |  |
|------------------------------------------------|-------------------------------|--|
| Utente:                                        | C999P1                        |  |
| Tipo documentolodulo integrativo 2014 - Sez. A |                               |  |
| Cartella:                                      | Modulo_integrativo_2014_Sez_A |  |
| File:                                          | PIP_ModIntegr2014_sezA.xlsx   |  |
| e-mail:                                        | nomeutente@azienda.it         |  |
| INVIA DOCUMENTO<br>ALTRO DOCUMENTO             |                               |  |

**Figura A.9 – Messaggio di inoltro effettuato**